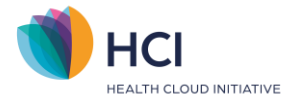

## **Instellen wachtwoord bij wachtwoord vergeten**

In deze Quick start zie je de stappen om je wachtwoord bij Multi Factor Authenticatie opnieuw in te stellen. Uitgebreide (achtergrond) informatie vind je in de **Handleiding Multi Factor Authenticatie (Medewerker)**. Volg de **donkerpaarse** blokken om de stappen te doen. In de **lichtpaarse** blokken vind je achtergrondinformatie en uitleg bij de stappen.

#### **Stap 1: Wachtwoord vergeten**

Om je wachtwoord te kunnen resetten klik je bij het inloggen op "Bent u uw wachtwoord vergeten of logt u voor de eerste keer in?". In de volgende stap dien je je e-mailadres in te vullen. Als hier een foutief e-mailadres ingevuld wordt, verschijnt een melding dat er geen account is met deze combinatie van gebruikersnaam en e-mailadres. Neem in dit geval contact op met de praktijkhouder om het e-mailadres te verifiëren en eventueel te wijzigen.

#### Wachtwoord vergeten

- Ga naar [https://login.incuraepd.nl](https://login.incuraepd.nl/)
- Vul je gebruikersnaam in en klik op volgende
- Klik op "Bent u uw wachtwoord vergeten of logt u voor de eerste keer in?"
- Vul vervolgens je e-mailadres in en klik op volgende

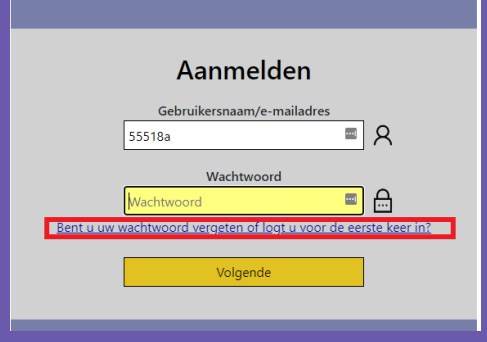

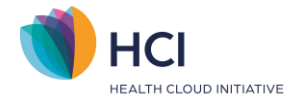

### **Stap 2: App of Telefoonnummer verificatie**

Wat je in deze stap moet doen is afhankelijk van de multi factor authenticatie methode die bij jouw account ingesteld staat. Als je authenticatie methode via de app is dan moet je de code invoeren die door de authenticatie app gegenereerd is.

Als je authenticatie methode via de e-mail is dan ontvang je de verificatiecode per SMS. Mocht je geen verificatiecode ontvangen klik dan op "Stuur een nieuwe code" om een nieuwe code te ontvangen

### App verificatie

• Vul de verificatiecode in die op je mobiele telefoon wordt weergegeven en klik op volgende

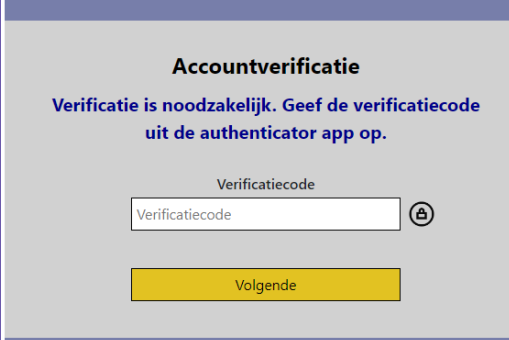

I

#### Telefoonnummer verificatie

- Klik op "Stuur verificatiecode"
- Vul de code in die per SMS is ontvangen
- Klik op "Verifieer code"

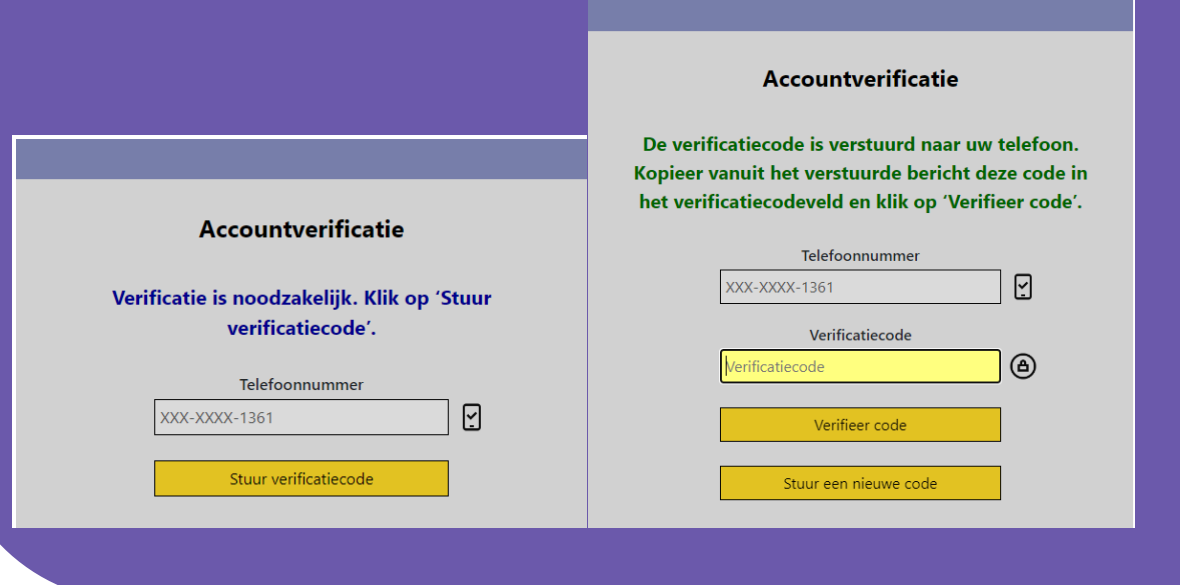

Quick start HCI – Wachtwoord vergeten of nieuw wachtwoord maken | versie 1.0 Pagina | 2

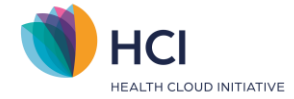

### **Stap 3: Wachtwoord instellen**

Na de verificatie ontvang je een e-mail waarin een tijdelijk wachtwoord staat (afzender: no-reply@winbase.nl). Vul het tijdelijke wachtwoord in.

# Wachtwoord instellen

- Vul het tijdelijke wachtwoord in dat je per e-mail hebt ontvangen
- Vul vervolgens tweemaal je zelf gekozen wachtwoord in en klik op "Volgende".
- Je krijgt de melding "Het wachtwoord is bijgewerkt" -> klik op volgende

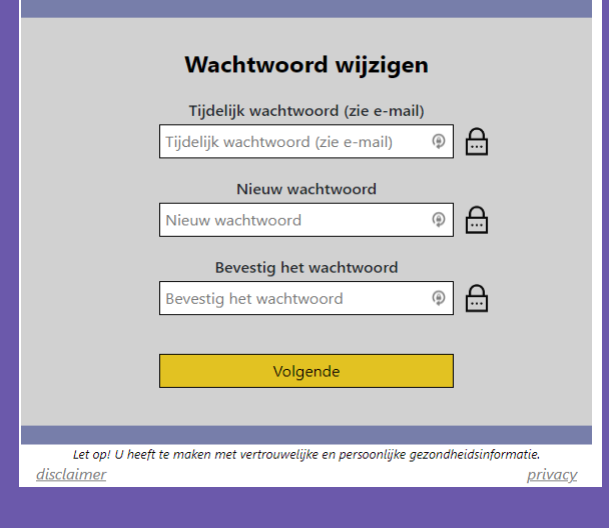